# **Table of Contents**

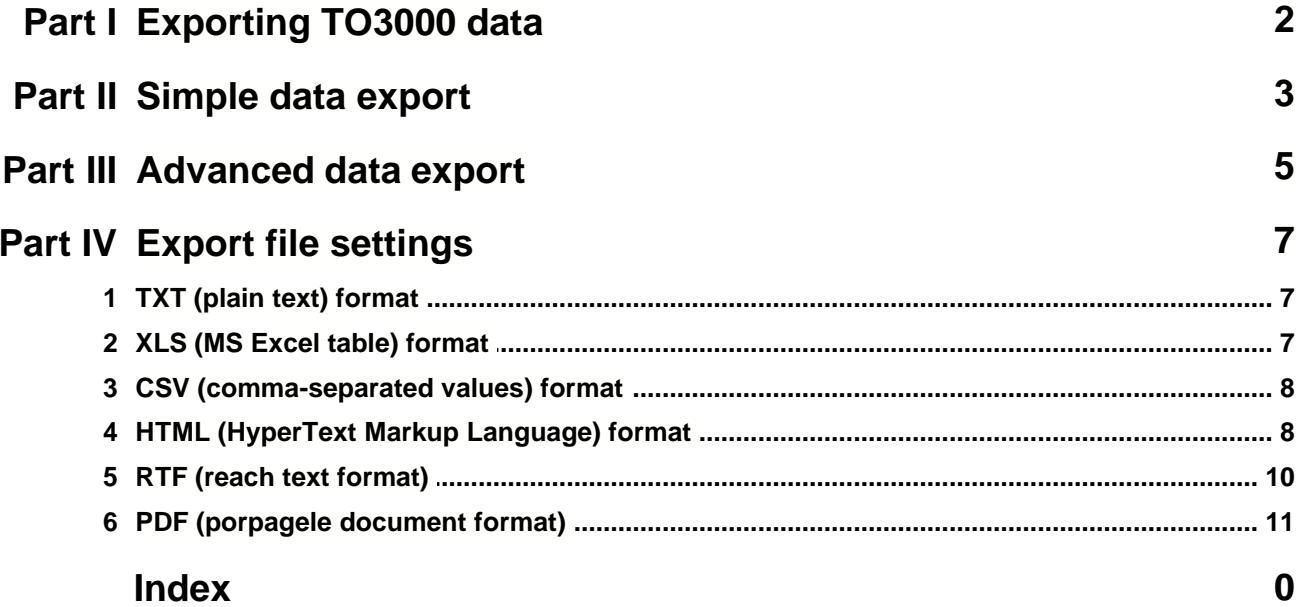

## **1 Exporting TO3000 data**

TO3000 Version 9 data can be exported to *TXT*, *XLS*, *CSV*, *HTML*, *RTF* and *PDF* file formats. There are two alternative data export procedures:

- · *Simple data export* from TO3000 Version 9, using **Local Report** options. This can be done almost with any TO3000 Version 9 window.
- · *Custom queries export*, which assumes exporting data directly from TO3000 Version 9 database with the help of *Custom Queries*. This is the most flexible data export method, which allows exporting almost any scope of data.

In both export cases we recommend using *CSV* format, since working with data in *CSV* tables is more convenient.

## **2 Simple data export**

TO3000 Version 9 **Local Report** option can be used to export currently displayed data into *RTF*, *TXT*, *CSV*, *XLS*, *PDF*, and *HTML* formats.

**Note:** not all types of data can be exported to each of the file formats.

To export TO3000 Version 9 data:

1. Click **Export** button in the **Local Report** group of buttons at the bottom of TO3000 Version 9 Workstation window.

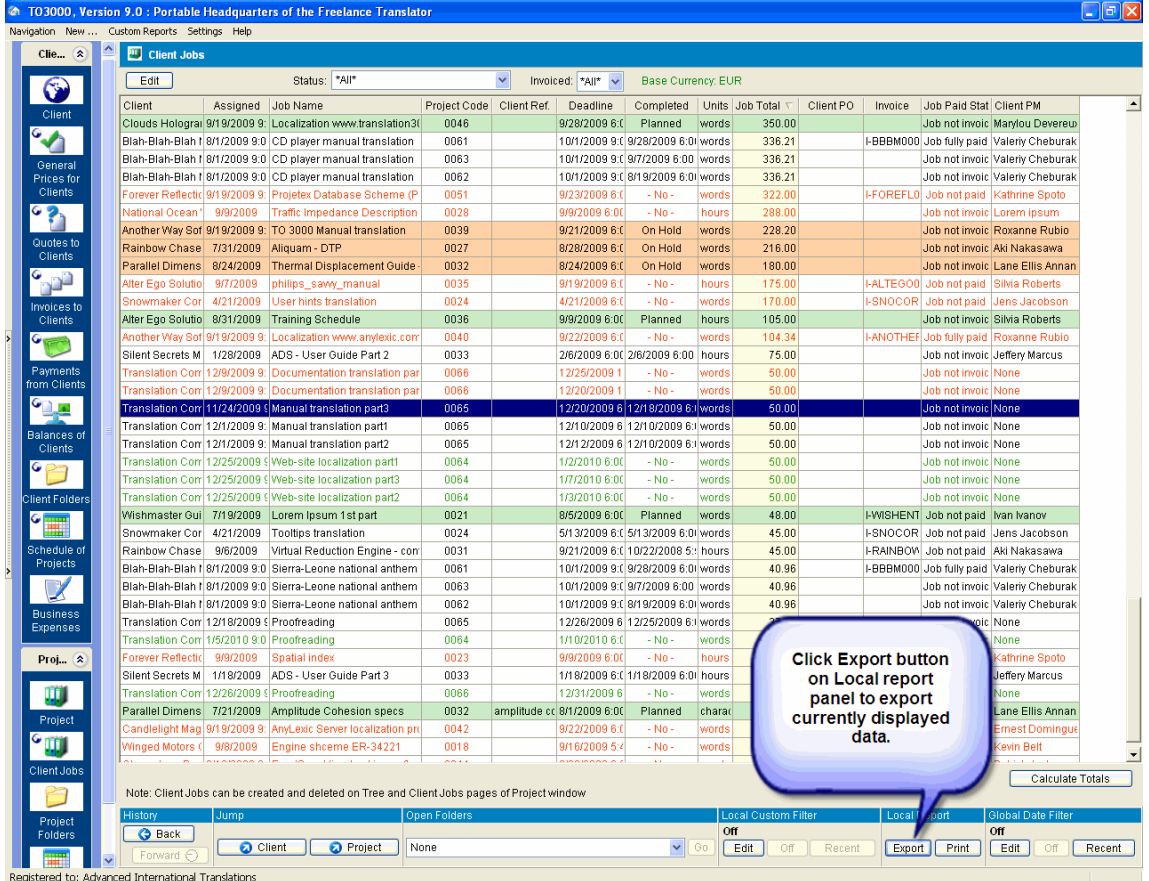

2. Select required file format.

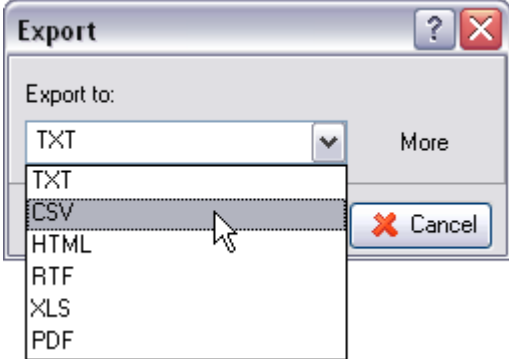

3. Click **More** button to adjust page width in resulting file. Use this option if left part of your table is transferred to an new page in resulting file.

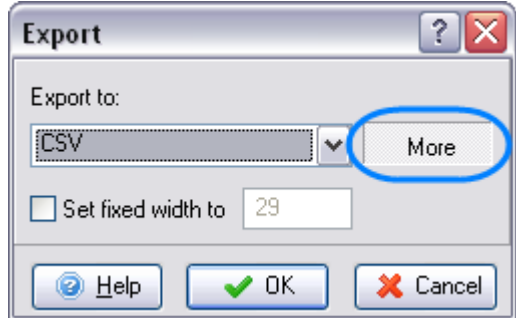

## **3 Advanced data export**

You can export TO3000 Version 9 data by running SQL queries to TO3000 Version 9 database and then exporting their results. Custom queries can be saved for later use. TO3000 Version 9 contains a number of pre-designed queries. For more information on creating new queries, please refer to *Custom Queries Guide*.

To export a query from TO3000 Version 9:

- 1. Run TO3000 Version 9.
- 2. Open **Settings** >**Advanced** from main menu and select **Custom Queries** section.

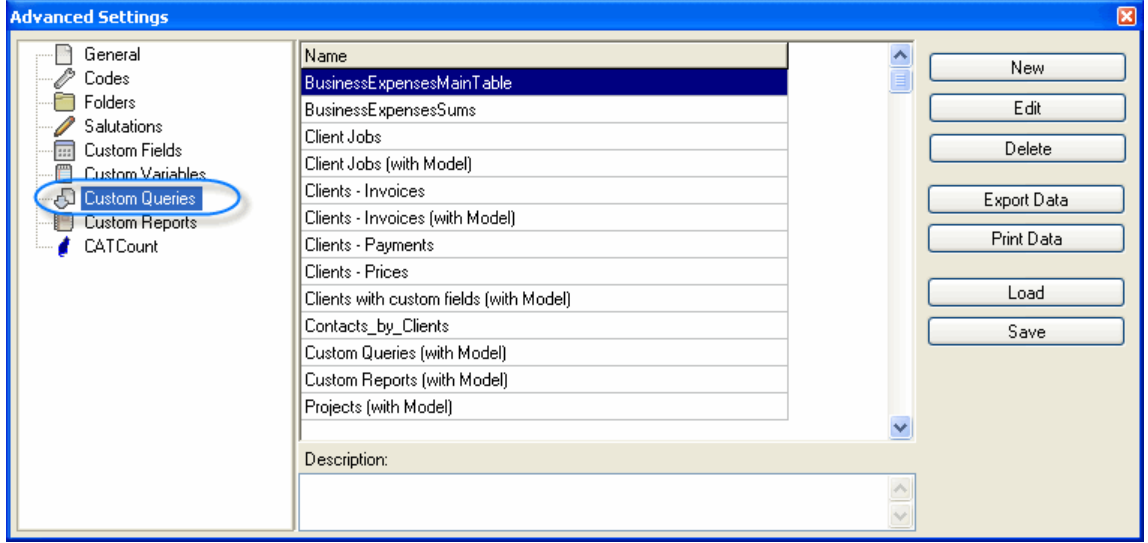

4. Select a query from the list. Query names generally indicate what kind of data each of them extracts from TO3000 Version 9 database. To view details about a query, click **Edit** button.

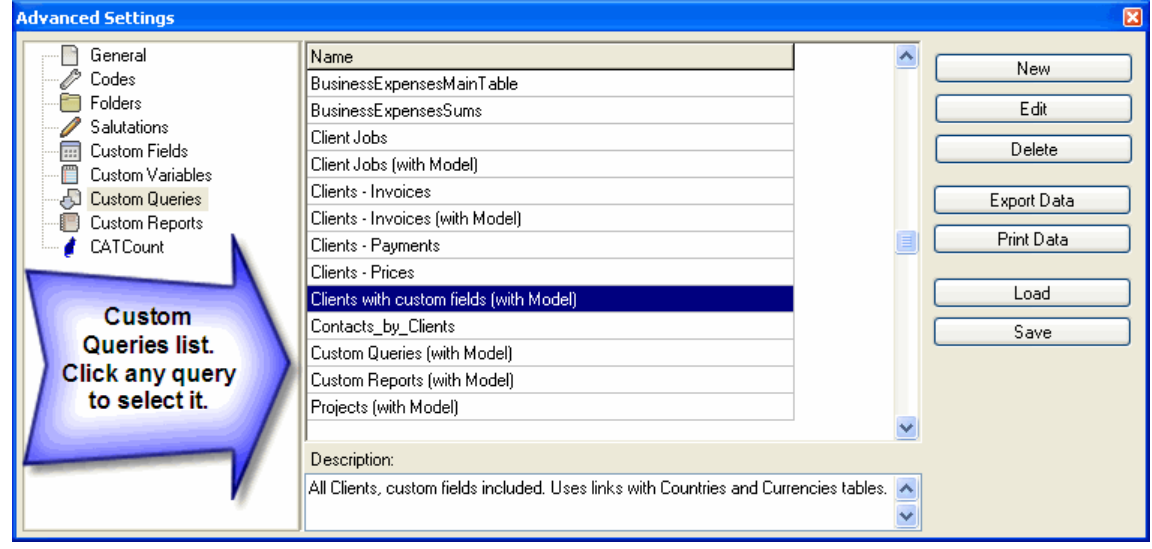

5. Click **Export Data** button.

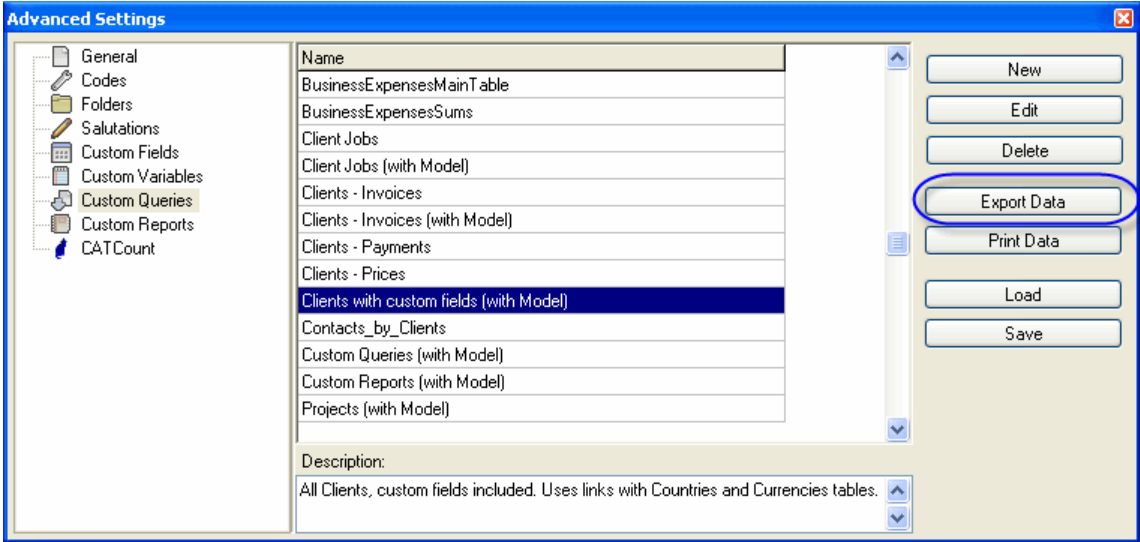

6. Select export file format and configure formatting settings.

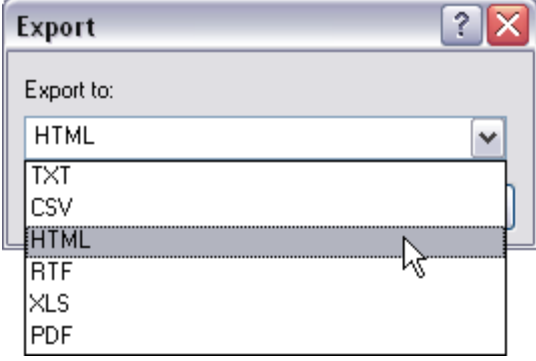

## **4 Export file settings**

TO3000 Version 9 data can be exported to the following formats:

[TXT \(plain text\) format](#page-6-0)

[XLS \(MS Excel table\) format](#page-6-1)

[CSV \(comma-separated values\) format](#page-7-0)

[HTML \(HyperText Markup Language\) format](#page-7-1)

[RTF \(reach text format\)](#page-9-0)

[PDF \(porpagele document format\)](#page-10-0)

## <span id="page-6-0"></span>**4.1 TXT (plain text) format**

Exporting TO3000 Version 9 data to *TXT* format does not require specifying any additional options.

After selecting **TXT** option in the Export window the standard Windows **Save As** dialog box appears where you can specify the target file name.

## <span id="page-6-1"></span>**4.2 XLS (MS Excel table) format**

In the **Export to Excel** window you can set properties of output file when exported in *XLS* format.

**Export to Excel** window opens when you select **XLS** in the **Export** to drop–down list on the Export window.

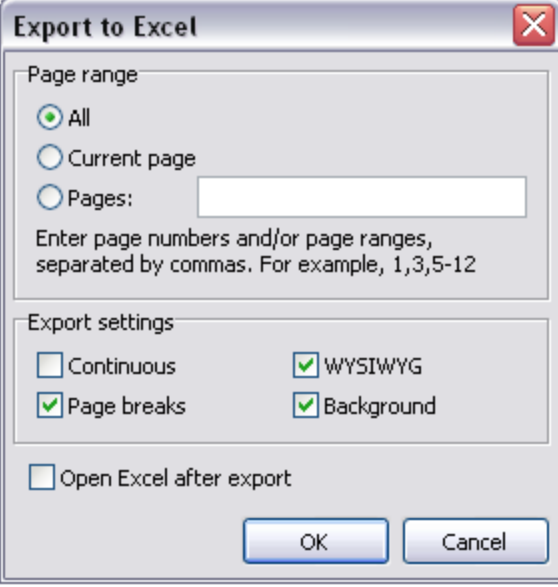

### **page range:**

· select **All** to export all pages of the source;

- · select **Current page** to export only the page you are currently viewing;
- · select **pages** and specify the numbers in the text box provided to print only certain pages.

#### **Export settings:**

- · select **Styles** to save style setting of the source when exporting;
- · select **page breaks** and page breaks will be compulsively inserted in the *XLS* file;
- · select **WYSIWYG** (What You See Is What You Get) to make the *XLS* file look exactly as the picture you see on the screen;
- · select **Background** to keep the view of the background in the target *XLS* file;

To automatically open the new file after finishing export procedure select **Open Excel after export**

## <span id="page-7-0"></span>**4.3 CSV (comma-separated values) format**

Exporting TO3000 Version 9 data to *CSV* format does not require specifying any additional options.

After selecting **CSV** option in the **Export window** the standard Windows **Save As** dialog box appears where you can specify the target file name.

### <span id="page-7-1"></span>**4.4 HTML (HyperText Markup Language) format**

In the **Export to HTML** window you can set properties of output file when exported in *HTML* format.

**Export to HTML** window opens when you select **HTML** in the **Export** to drop–down list on the Export window.

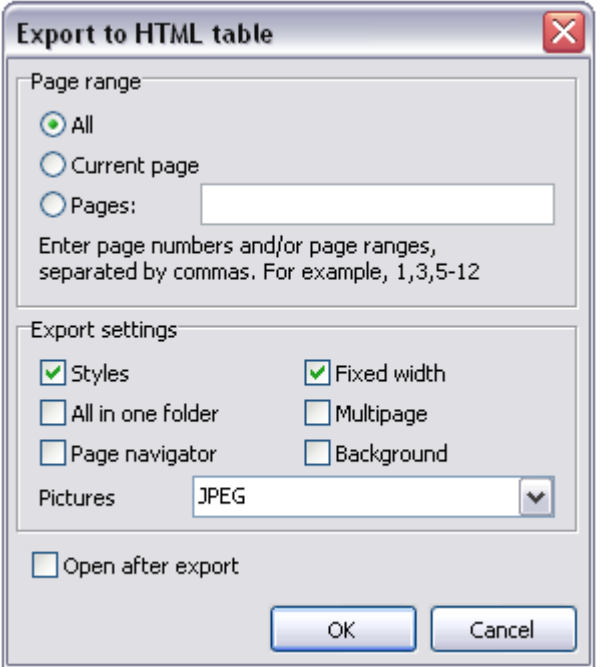

#### **page range:**

- · select **All** to export all pages of the source;
- · select **Current page** to export only the page you are currently viewing;
- · select **pages** and specify the numbers in the text box provided to print only certain pages.

#### **Export settings:**

- · select **Styles** to save style setting of the source when exporting;
- · select **Pictures** to enable exporting pictures from the source file;
- · select **All in one folder** to store all newly created files of the .html page in one folder;
- · select **page navigator** to add the page navigator (see the screenshot below) to your new .html file;

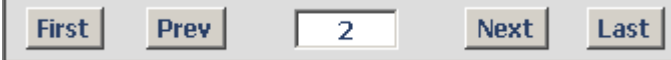

- · select **Fixed width** to fix the width of the columns and rows of the exported pageles (pageles will not extract and contract according to the window size);
- · select **Multipage** to export data to a multi–page .html file;
- · select **Mozilla browser** to export data to .html file specially adopted for Mozilla browser;
- · select **Background** to keep the view of the background in the target .html file.

To automatically open the new file after finishing export procedure select **Open after export**.

### <span id="page-9-0"></span>**4.5 RTF (reach text format)**

In the you can set properties of output file when exported in *RTF* format.

**Export to RTF** window opens when you select **RTF** in the **Export** to drop–down list on the Export window.

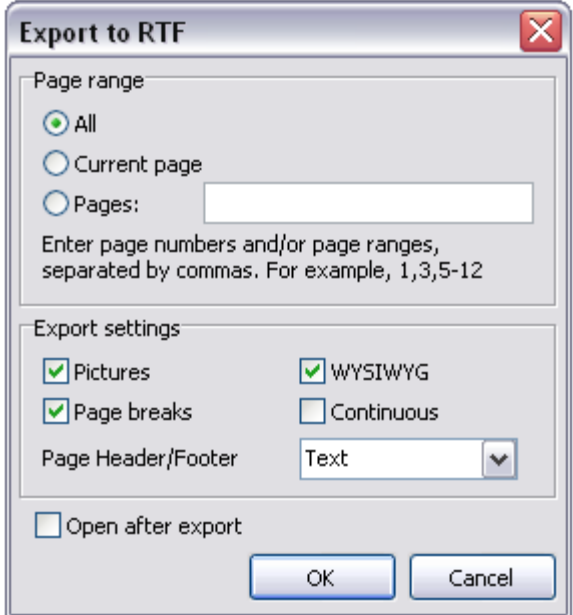

#### **page range:**

- · select **All** to export all pages of the source;
- · select **Current page** to export only the page you are currently viewing;
- · select **pages** and specify the numbers in the text box provided to print only certain pages.

#### **Export settings:**

- · select **Pictures** to enable exporting pictures from the source file;
- · select **WYSIWYG** (What You See Is What You Get) to make the *RTF* file look exactly as the picture you see on the screen;
- · select **page breaks** and page breaks will be compulsively inserted in the *RTF* file;

To automatically open the new file after finishing export procedure select **Open after export**.

## <span id="page-10-0"></span>**4.6 PDF (porpagele document format)**

In the **Export to PDF** window you can set properties of output file when exported in .pdf format.

**Export to PDF** window opens when you select **PDF** in the **Export** to drop–down list on the Export window.

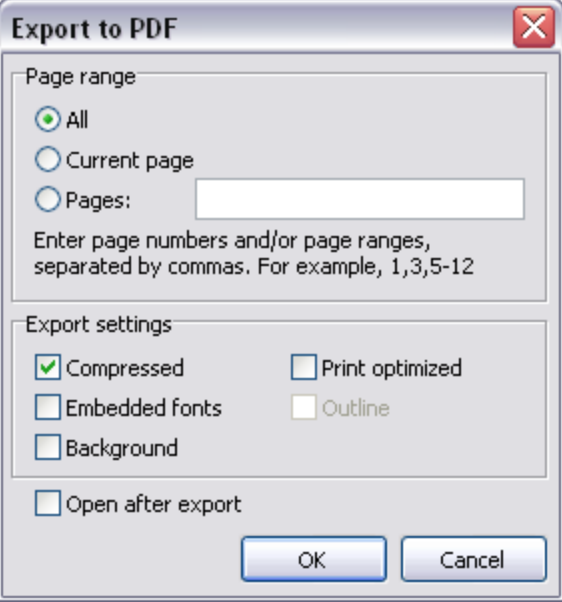

#### **page range:**

- · select **All** to export all pages of the source;
- · select **Current page** to export only the page you are currently viewing;
- · select **pages** and specify the numbers in the text box provided to print only certain pages.

### **Export settings**

- · select **Compressed** to create a *PDF* file of minimal size;
- · select **Embedded fonts** to create a *PDF* file with all used fonts embedded (like this you can be sure that you text will look the same on any computer, even if the fonts used are not installed there).
- · select **Background** to keep the view of the background in the target *PDF* file;
- · select **Print optimized** to optimize the new .pdf file for printing at once.